# **Inscripció als cursos adreçats <sup>a</sup> alumnat de secundària de l'ICE de la UAB**

Llegiu, si us plau, les indicacions prèvies, tingueu en compte els requisits dels navegadors que podeu fer servir i seguiu les instruccions.

- $\overline{\phantom{a}}$  Per accedir <sup>a</sup> la inscripció caldrà registrar‐se <sup>a</sup> la base de dades de la UAB. El programa us assignarà un número d'identificació d'usuari (NIU) i us farà triar una contrasenya. Aquest pas només <sup>s</sup>'haurà de fer la primera vegada que hi accediu.
- $\overline{a}$ Si teniu cap problema en el procés de registre i/o d'inscripció contacteu amb nosaltres per correu electrònic a ga.ice@uab.cat o al telèfon 935812393.
- $\blacksquare$ Tingueu la targeta de pagament preparada quan entreu <sup>a</sup> fer la inscripció.

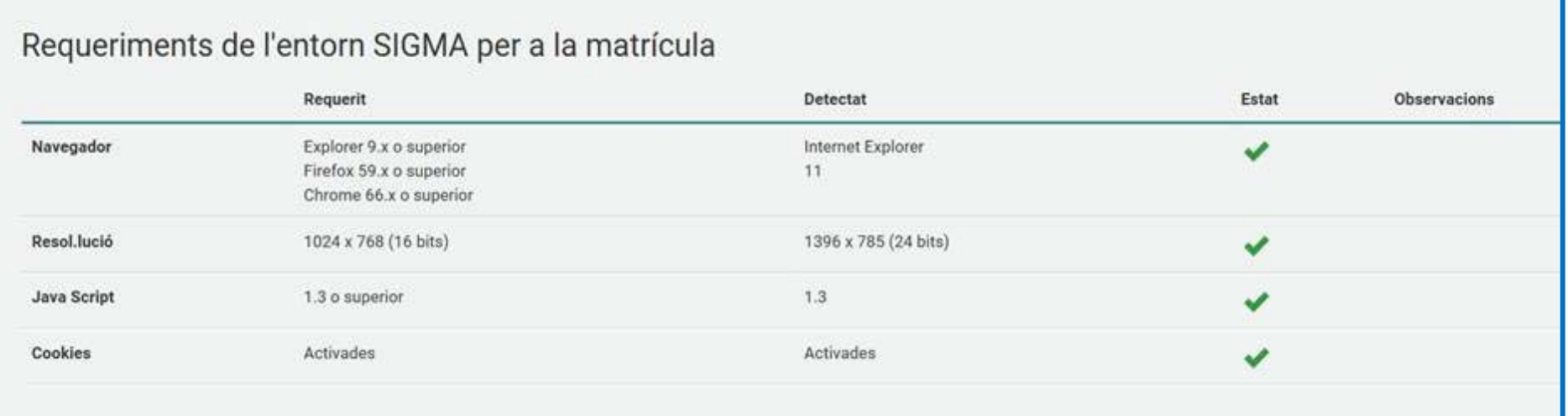

### 1

### **Registrar‐se <sup>a</sup> la base de dades de la UAB**

Quan cliqueu <sup>a</sup> **l'enllaç d'automatrícula que hi ha <sup>a</sup> la pàgina web** anireu <sup>a</sup> parar <sup>a</sup> aquesta pàgina

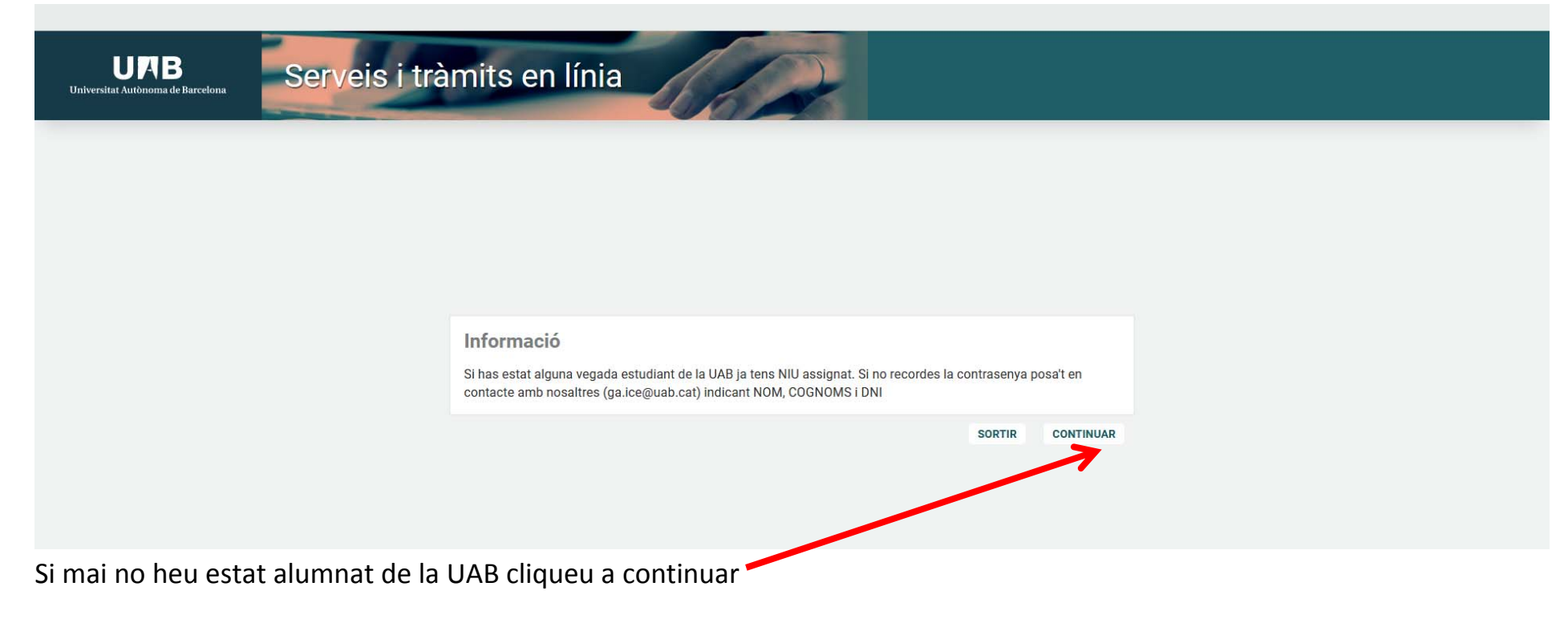

# Ompliu totes les dades que us demana el formulari

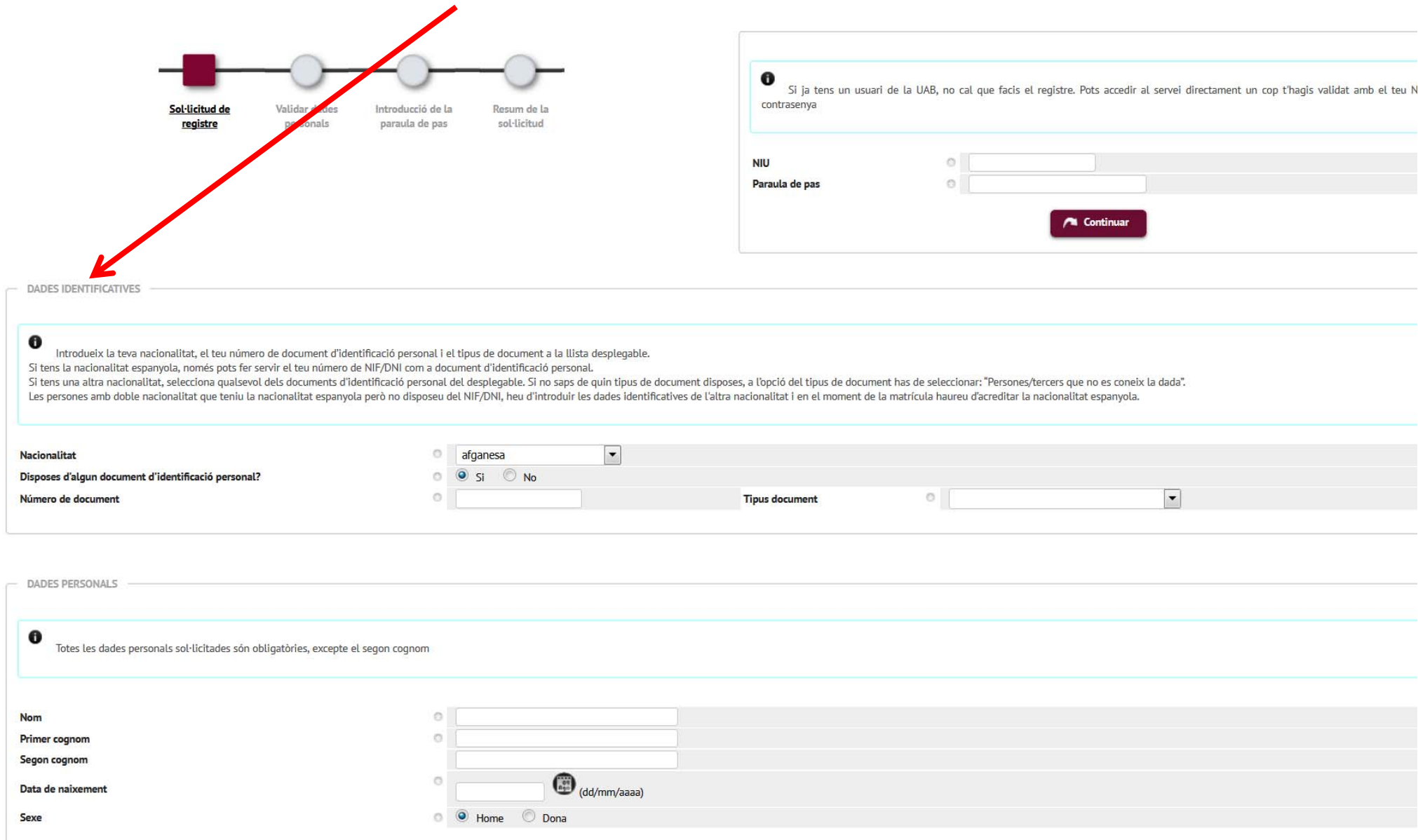

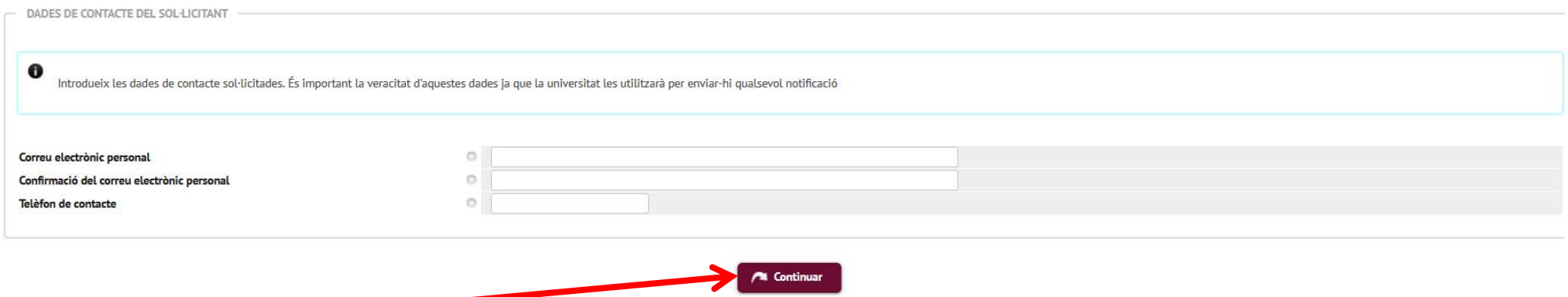

Cliqueu a "Continuar"

A la pantalla de verificació comproveu que les dades són correctes i, si tot és correcte, marqueu la casella i cliqueu <sup>a</sup> "**Continuar**".

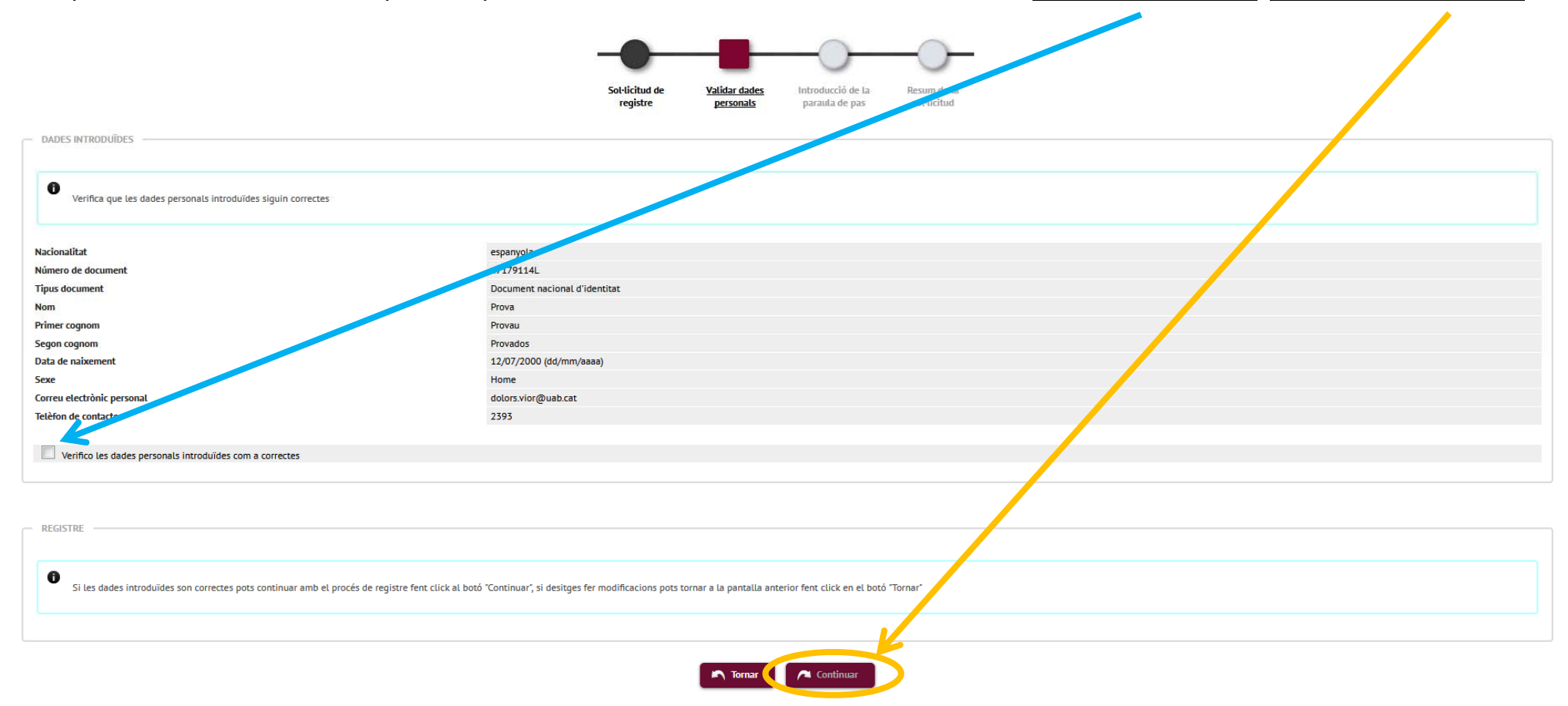

A la pantalla següent ja us apareix el vostre ŅIU. Torneu-lo a entrar al camp que se us demana i genereu la contrasenya seguint les restriccions que us indica el quadre de la dreta. Cliqueu a <mark>Acceptar</mark>.

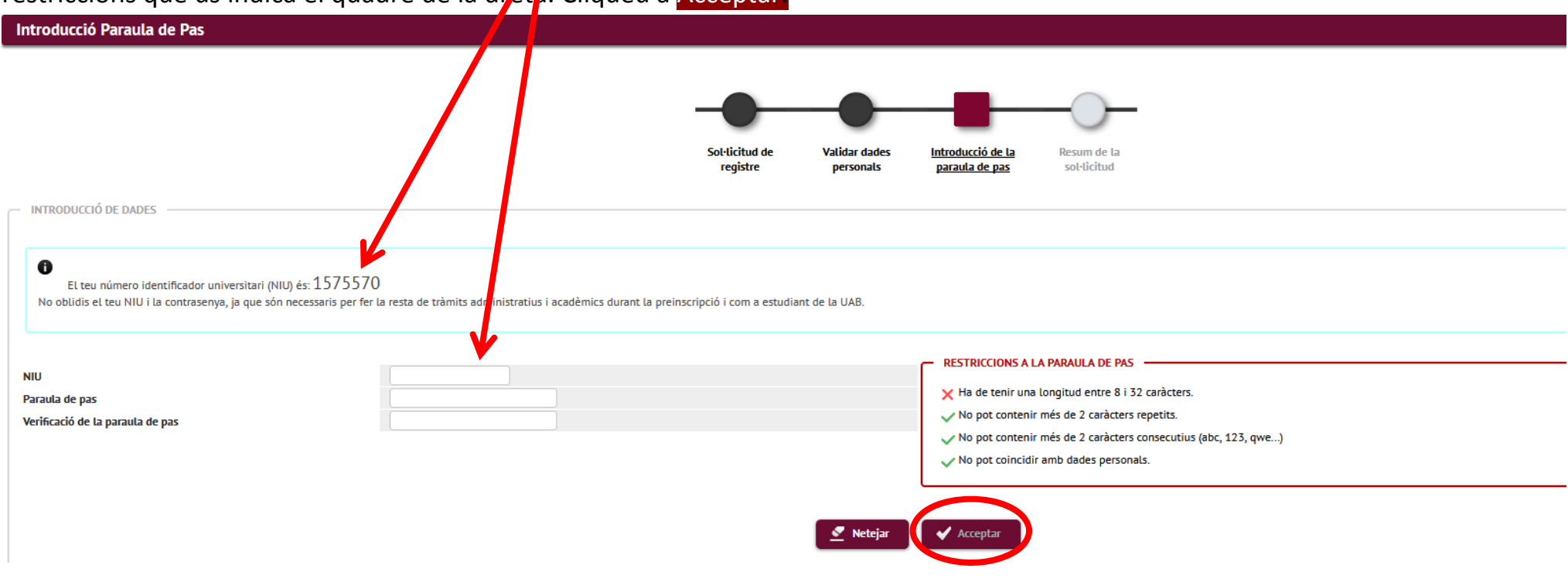

Ja us heu registrat. Si heu arribat fins aquí i tot és correcte cliqueu <sup>a</sup> "**Continuar**" per anar <sup>a</sup> la inscripció dels cursos.

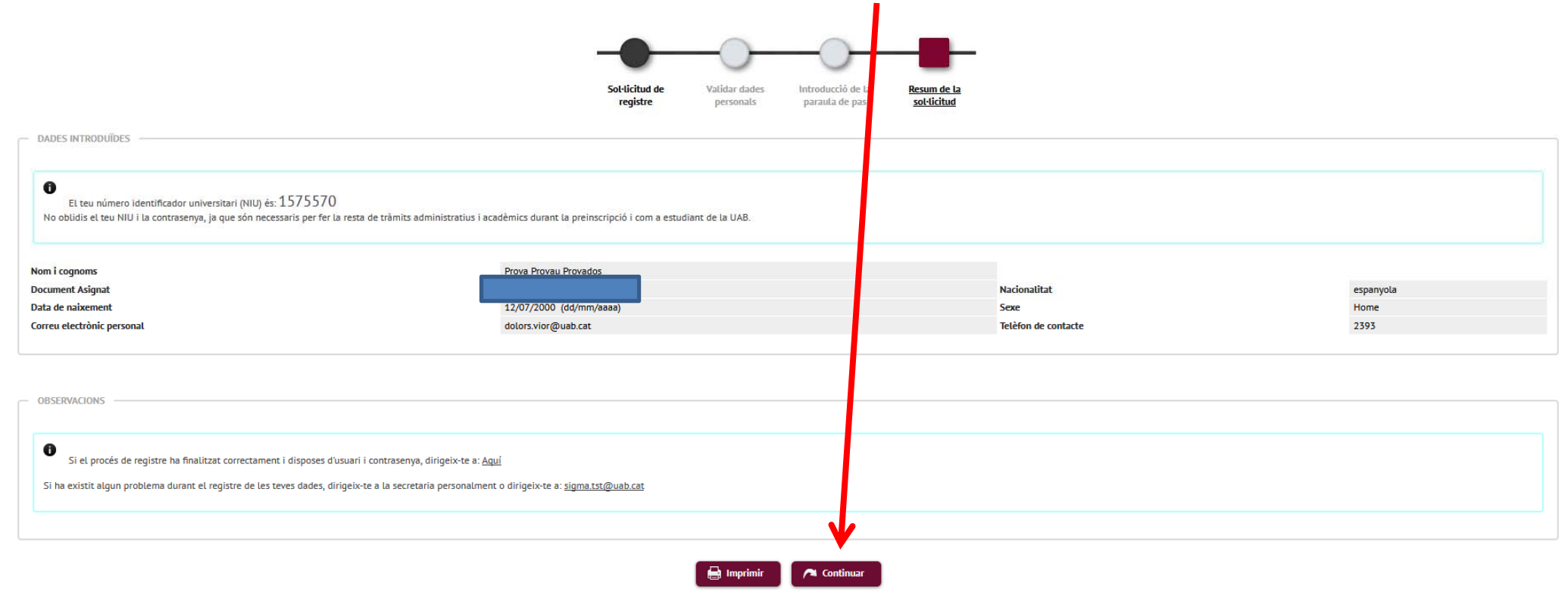

## **Inscripció**

## Entreu el vostre NIU i la contrasenya i cliqueu <sup>a</sup> "**Entrar**" per accedir <sup>a</sup> la inscripció

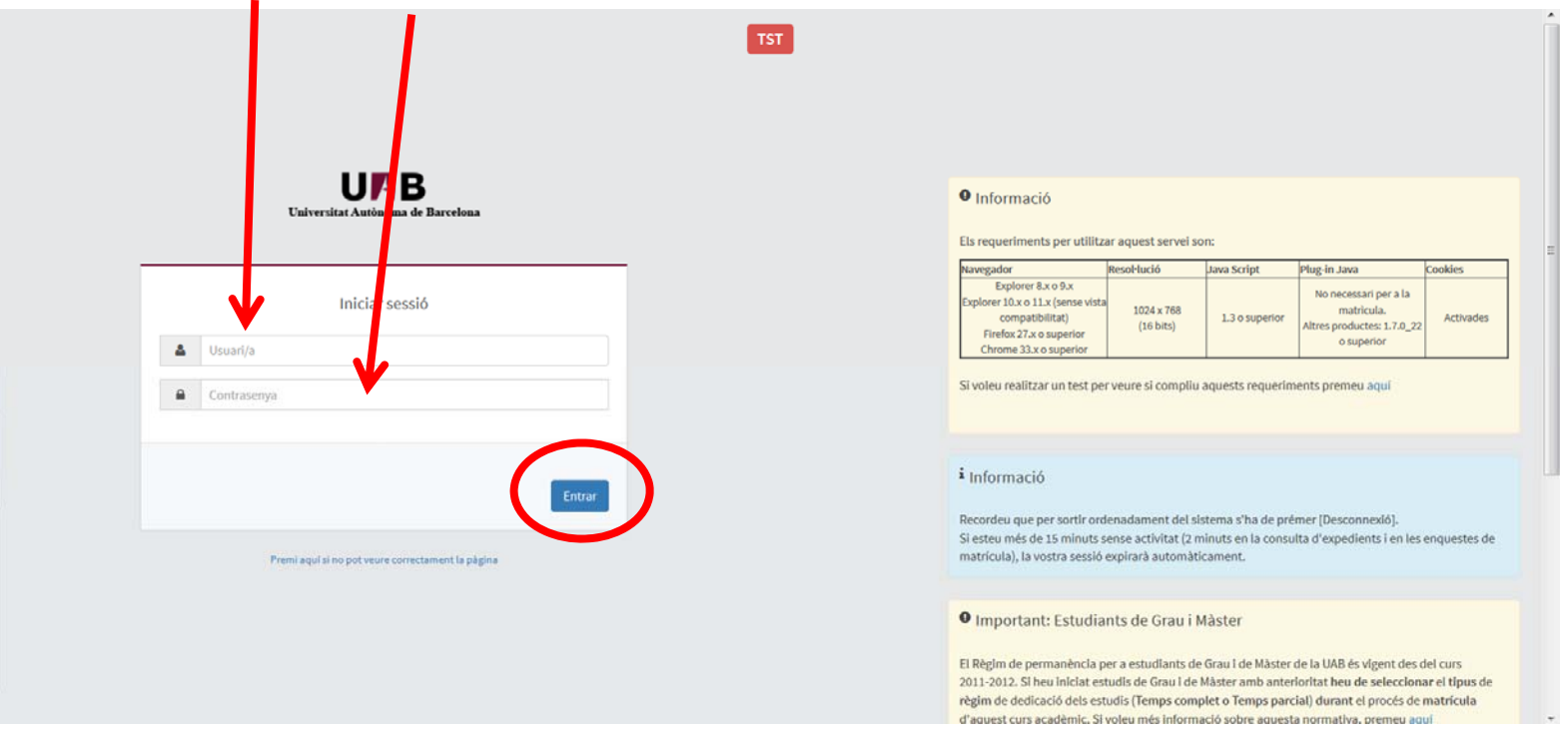

Comproveu que el curs és el correcte i cliqueu <sup>a</sup> "**Alta de nova matrícula**"

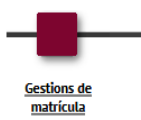

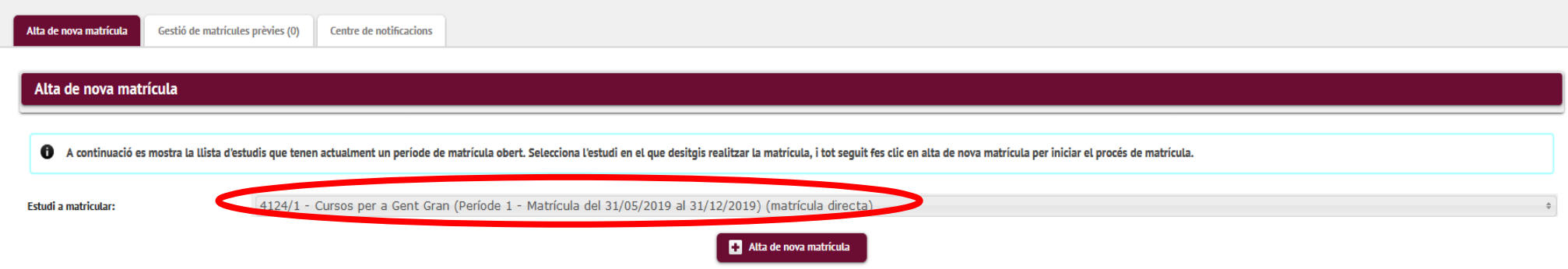

# Completeu les vostres dades, si és la vostra primera matrícula, i cliqueu <sup>a</sup> "**Acceptar**"

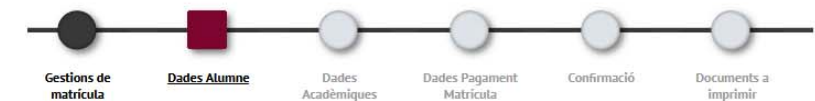

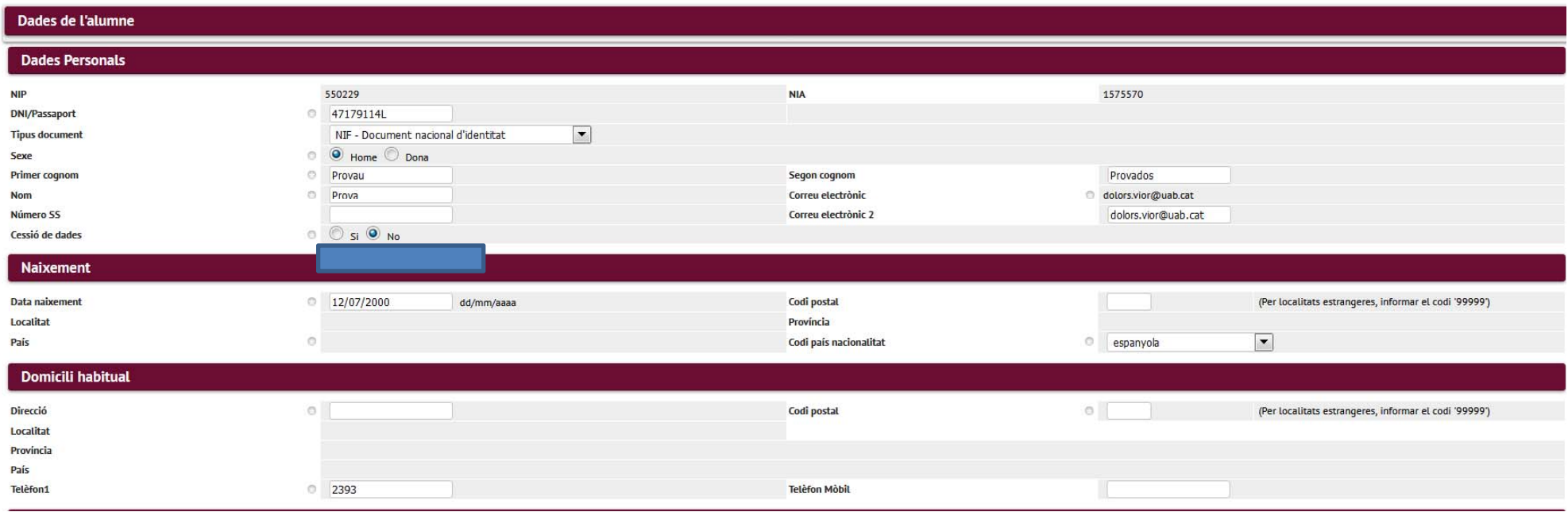

Molt important: per entrar el vostre lloc de naixement o la localitat de residència només heu de posar el codi postal. Un cop entrat, cliqueu a qualsevol altre lloc de la pàgina i la resta de camps d'aquest apartat s'emplenaran sols.

Seleccioneu el grup que voleu matricular clicant <sup>a</sup> **la creu corresponent**. Tingueu en compte que **si els cercles de la dreta estan en vermell vol dir que al grup corresponent no en queden places.**

1 No hi ha assignatures seleccionades per a la seva matrícula

6 Seleccioni assignatures de la taula d'assignatures disposives mostrada a continuació per afegir-les a la seva selecció per a la matrícula

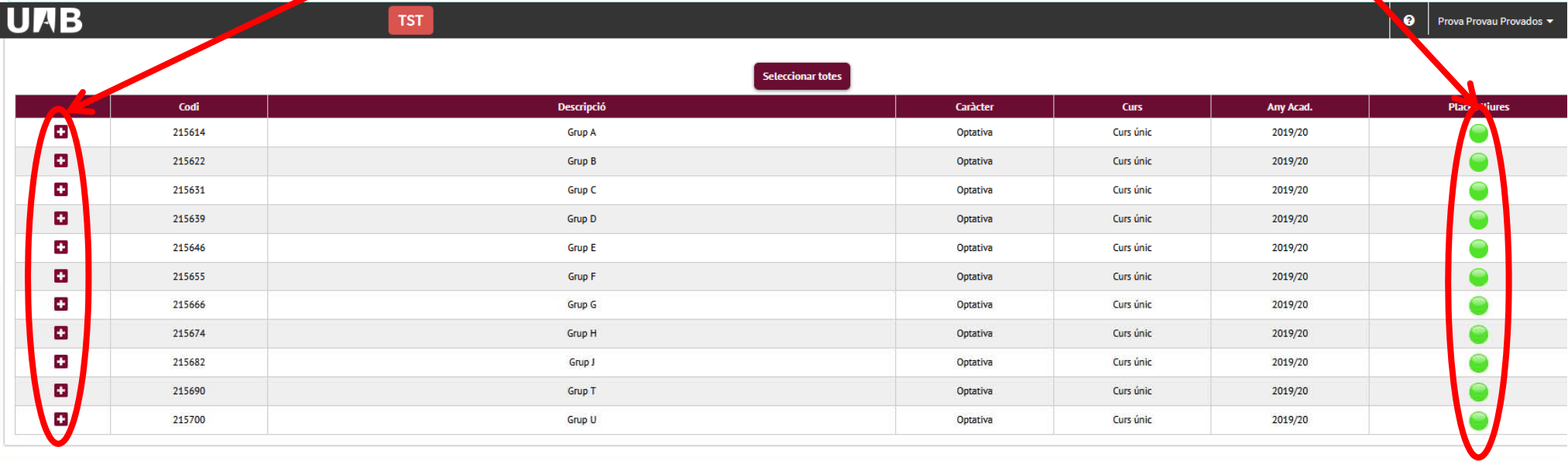

#### Per a poder formalitzar la matrícula es validaran els següents requisits

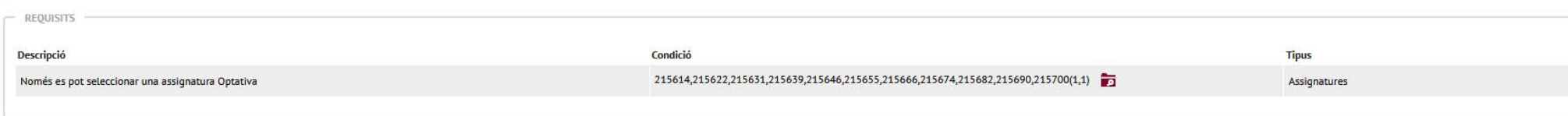

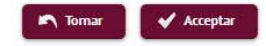

# Comproveu que el grup seleccionat és el correcte i cliqueu <sup>a</sup> "**Acceptar**"

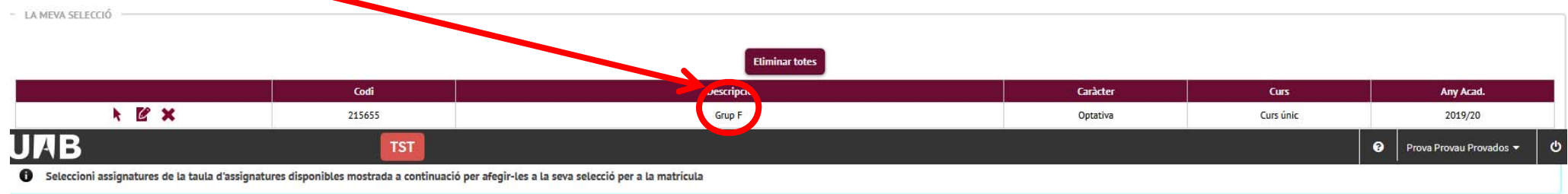

- ASSIGNATURES DISPONIBLES PER A MATRICULAR

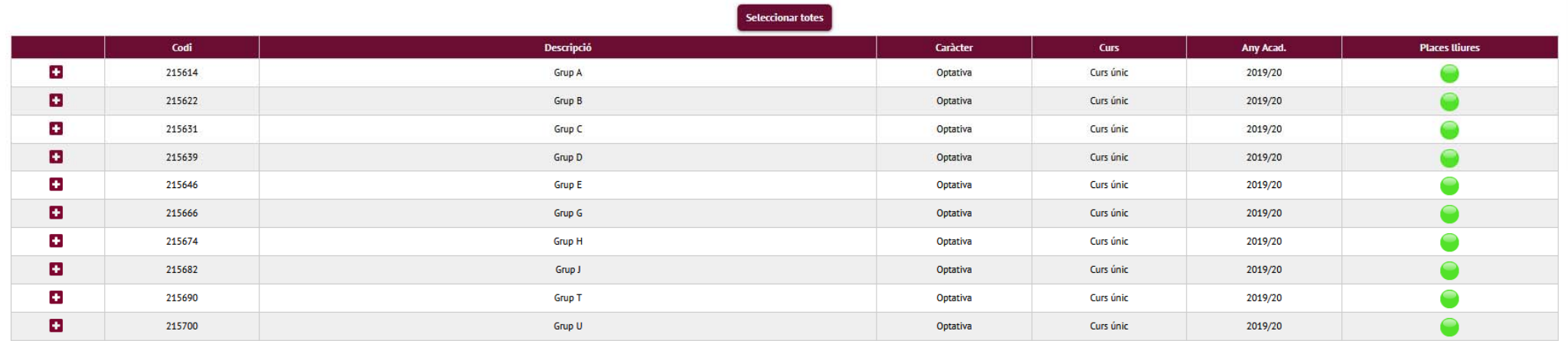

#### **O** Per a poder formalitzar la matrícula es validaran els següents requisits

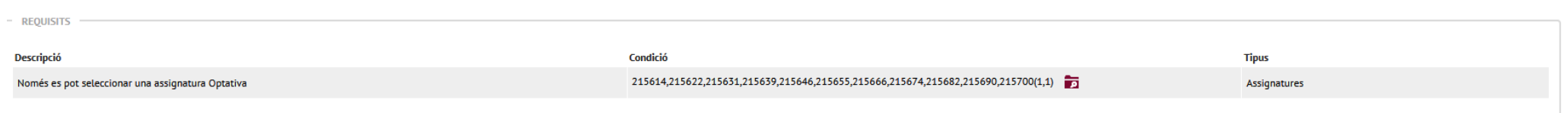

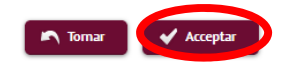

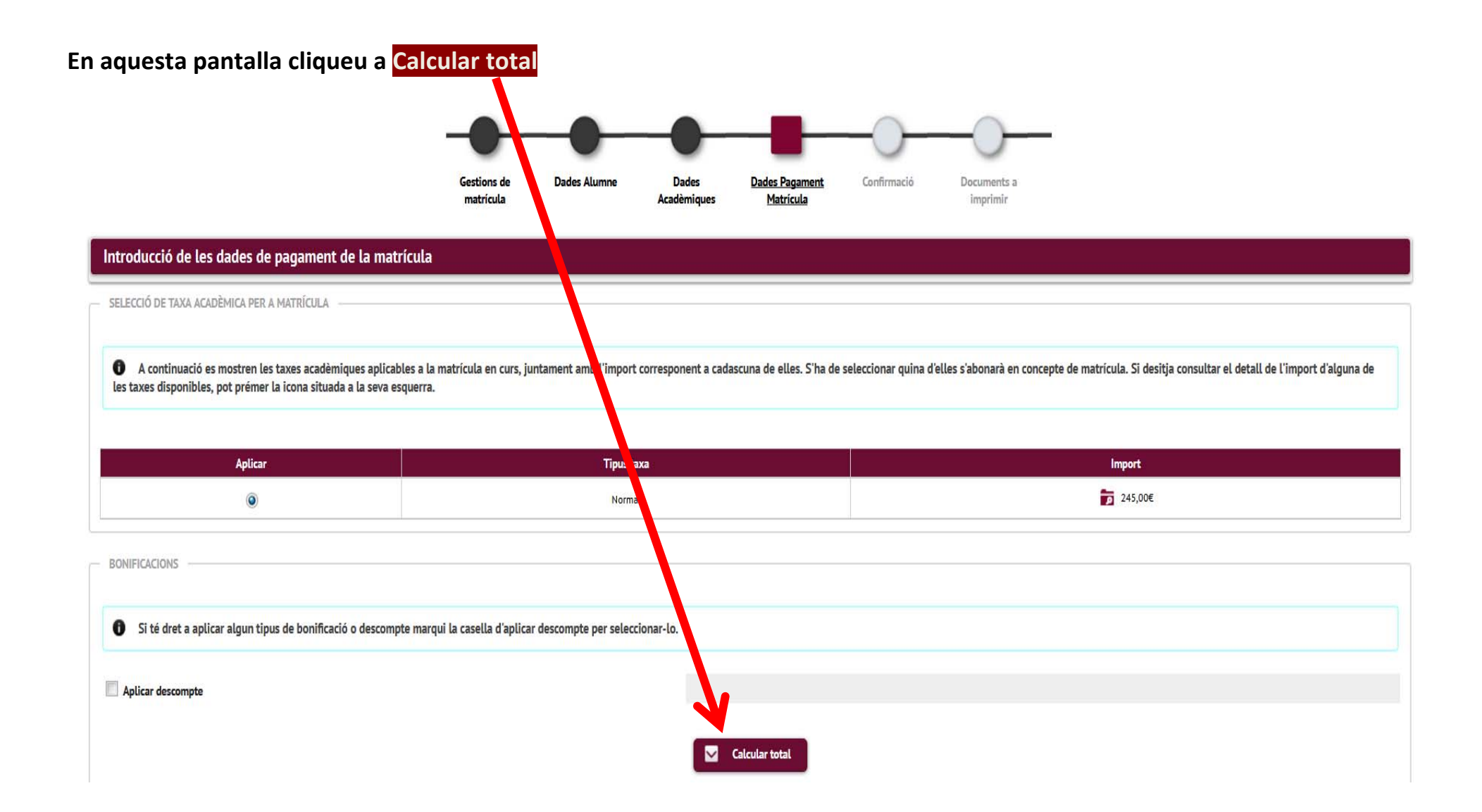

### Cliqueu a "Acceptar"

Referència de cobrament (opcional) Informació addicional (opcional)

Import a càrrec

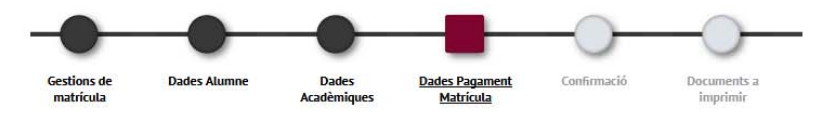

### Introducció de les dades de pagament de la matrícula SELECCIÓ DE TAXA ACADÈMICA PER A MATRÍCULA ↑ A continuació es mostren les taxes acadèmiques aplicables a la matricula en curs, juntament amb l'import corresponent a cadascuna de elles. S'ha de seleccionar quina d'elles s'abonarà en concepte de matricula. Si desitj icona situada a la seva esquerra. Aplicar **Tipus taxa** Import  $245,006$  $\bullet$ Normal BONIFICACIONS No consta que tingui dret a aplicar cap bonificació. Aplicar descompte **UAB ●** Prova Provau Provados ▼ ം **TST** Descompte Import Normal  $245,00$  € 245,00€ **Total Import: DADES DEL PAGADOR** 0 A continuació s'han d'informar les dades del pagador que abonarà l'import de la taxa seleccionada a dalt. També s'ha d'indicar i informar la forma de pagament triada per a aquesta taxa. Alumne/a: **Tipus pagador** Descripció pagador Prova Provau Provados DADES DE LA FORMA DE PAGAMENT A APLICAR Forma de pagament TPV-Pagament amb targeta

14

245,00€

# Cliqueu a "Confirmar"

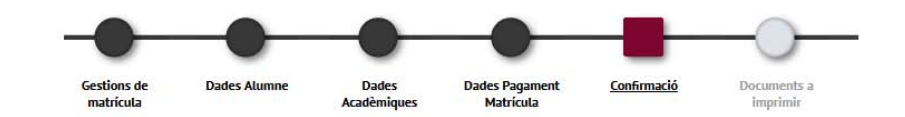

### **Confirmar Dades Matrícula**

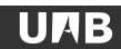

Prova Provau Provados

 $\ddot{\circ}$ 

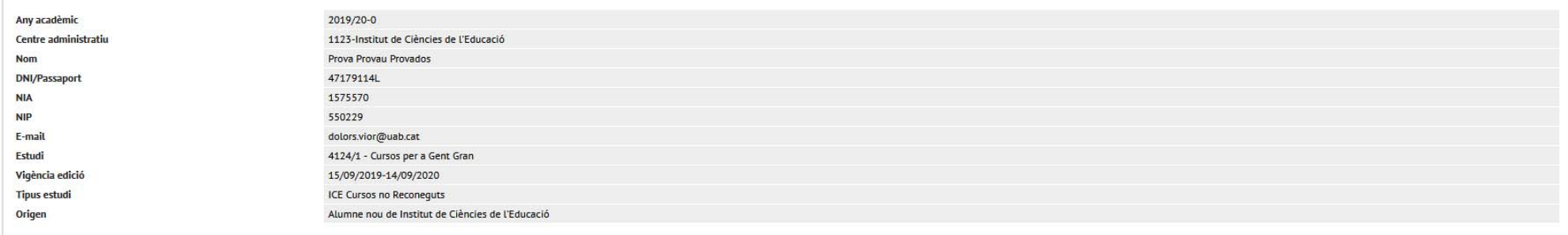

No Autoritzo la cessió del nom, adreça i titulació a empreses del sector comercial i/o formatiu amb finalitats educatives i laborals

**TST** 

#### **Assignatures Matriculades**

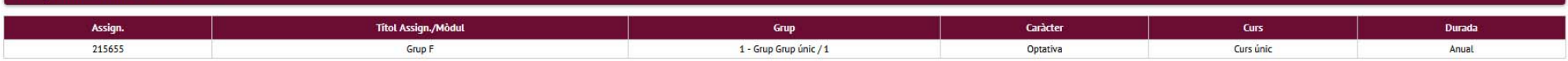

### Taxes i Imports

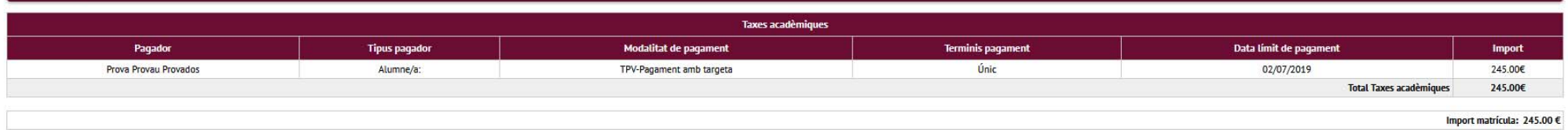

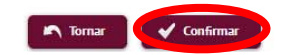

## Cliqueu <sup>a</sup> "**Acceptar**"

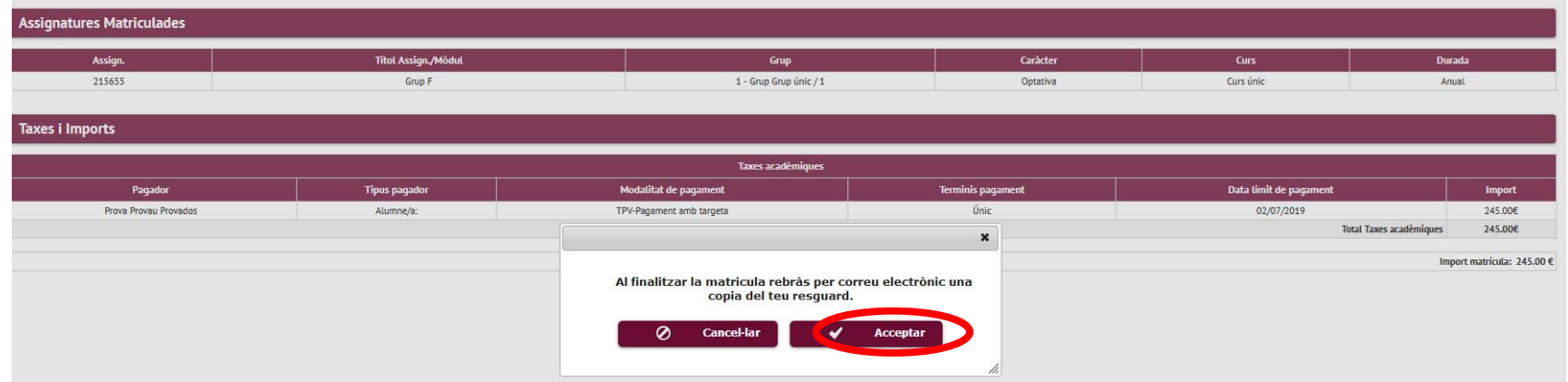

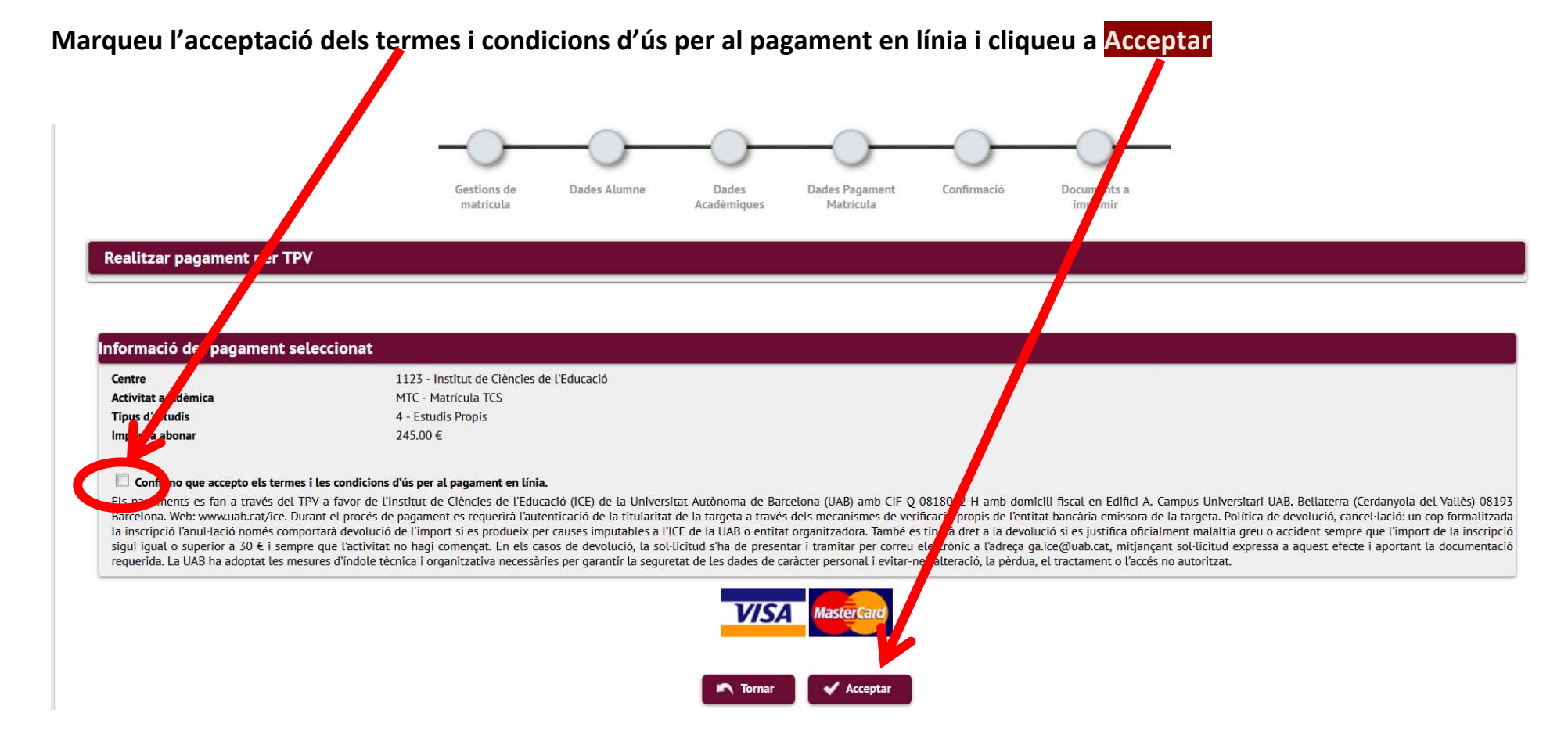

### **Efectueu el pagament en línia.**

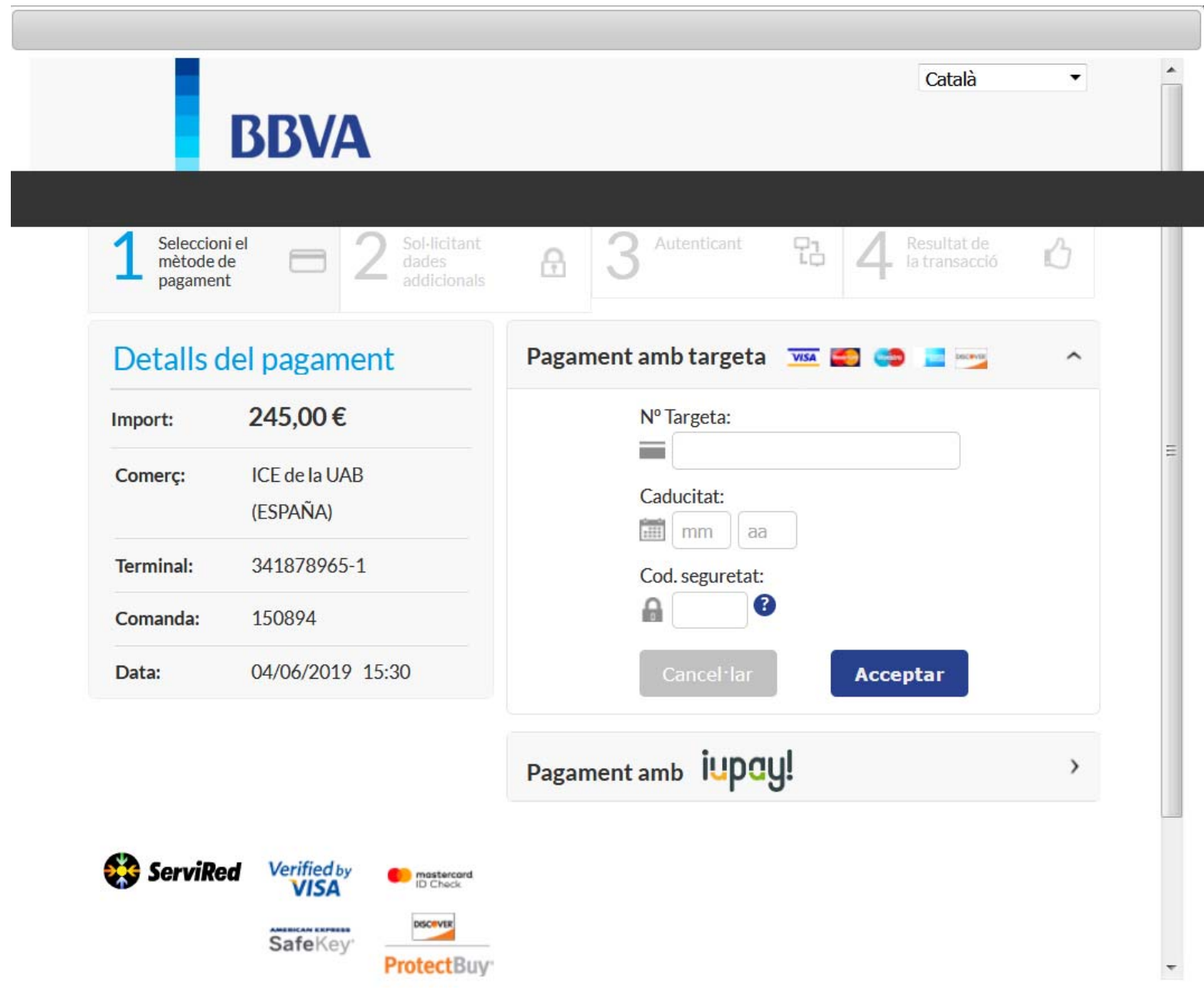